## TAXWare

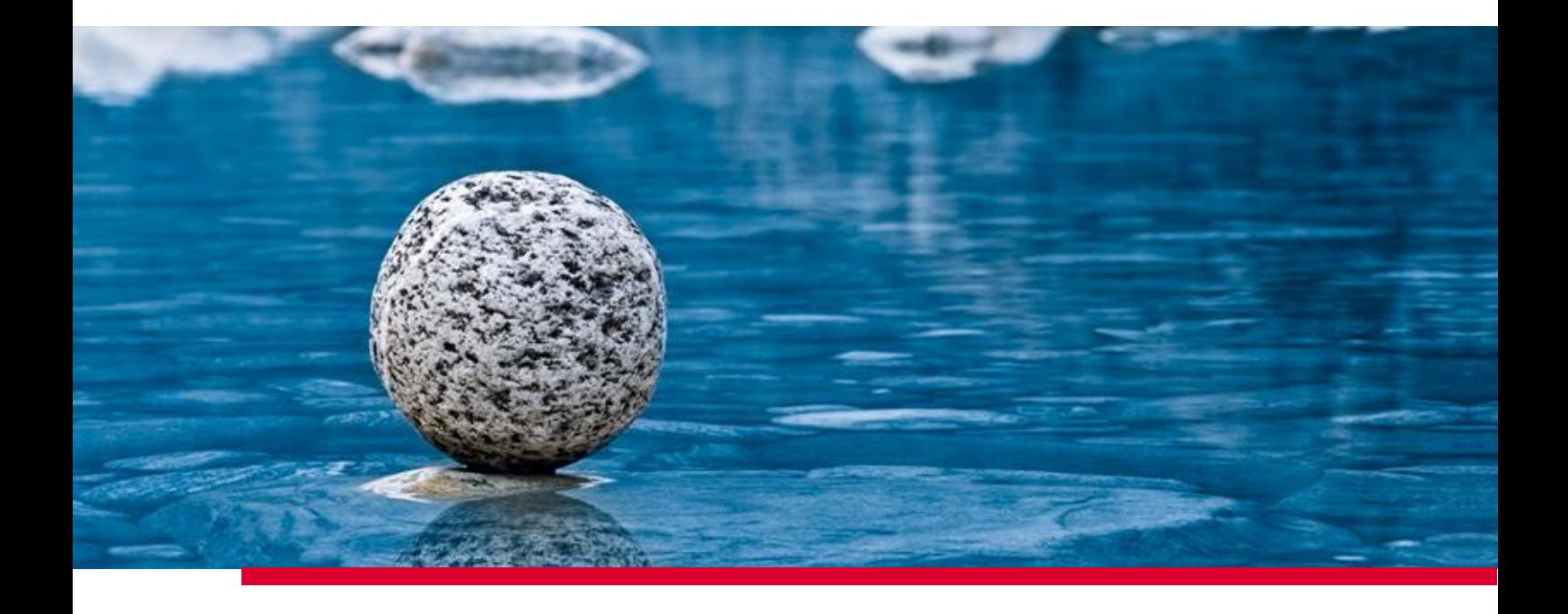

## **Installationsanleitung für TaxWare**

Gültig ab Release 2.42, März 2024

**TaxWare AG** | Bahnhofstrasse 5 | CH-3322 Schönbühl | Tel. +41 31 858 23 23 | info@taxware.ch | www.taxware.ch

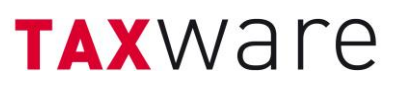

## Inhalt

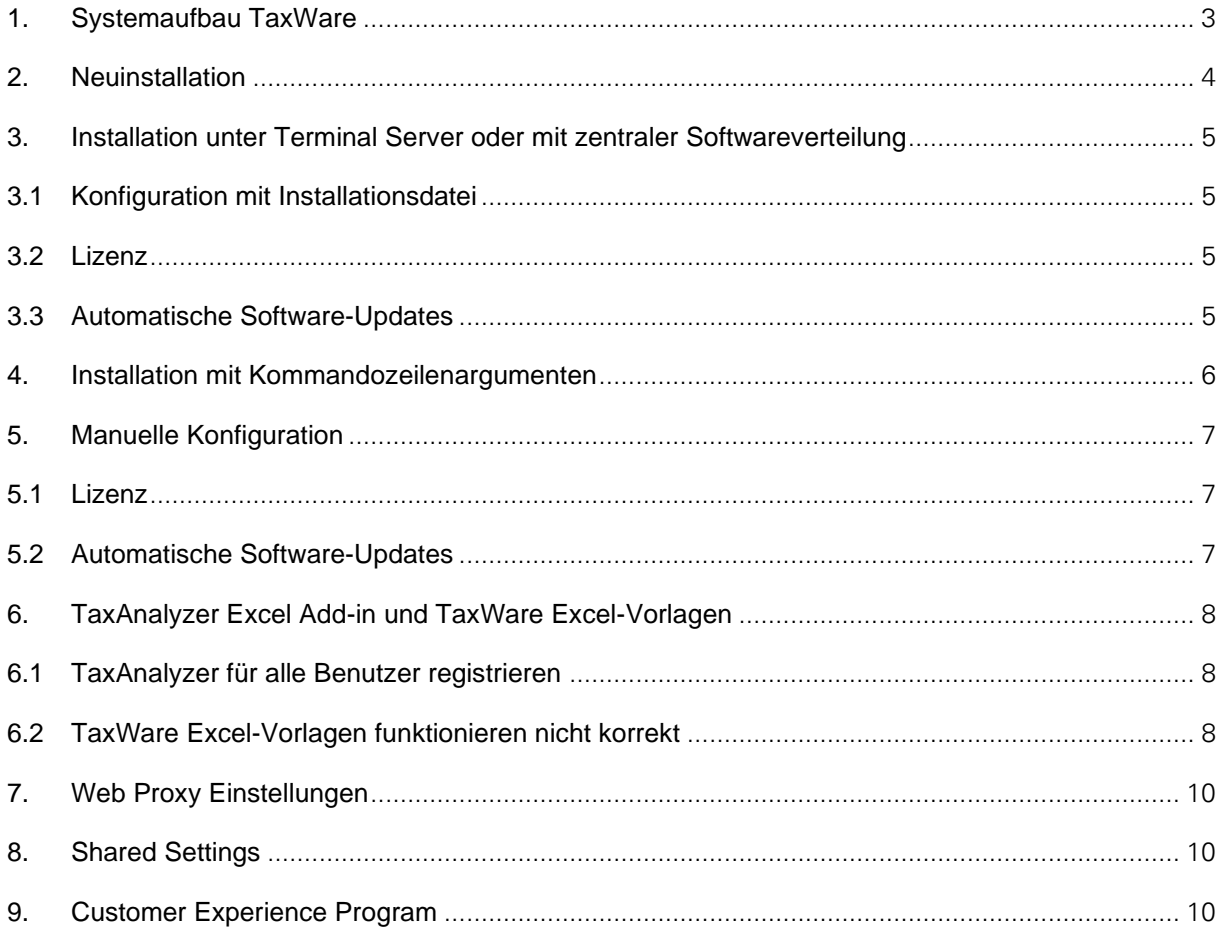

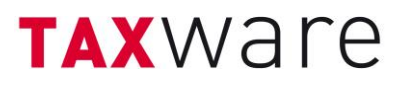

### <span id="page-2-0"></span>**1. Systemaufbau TaxWare**

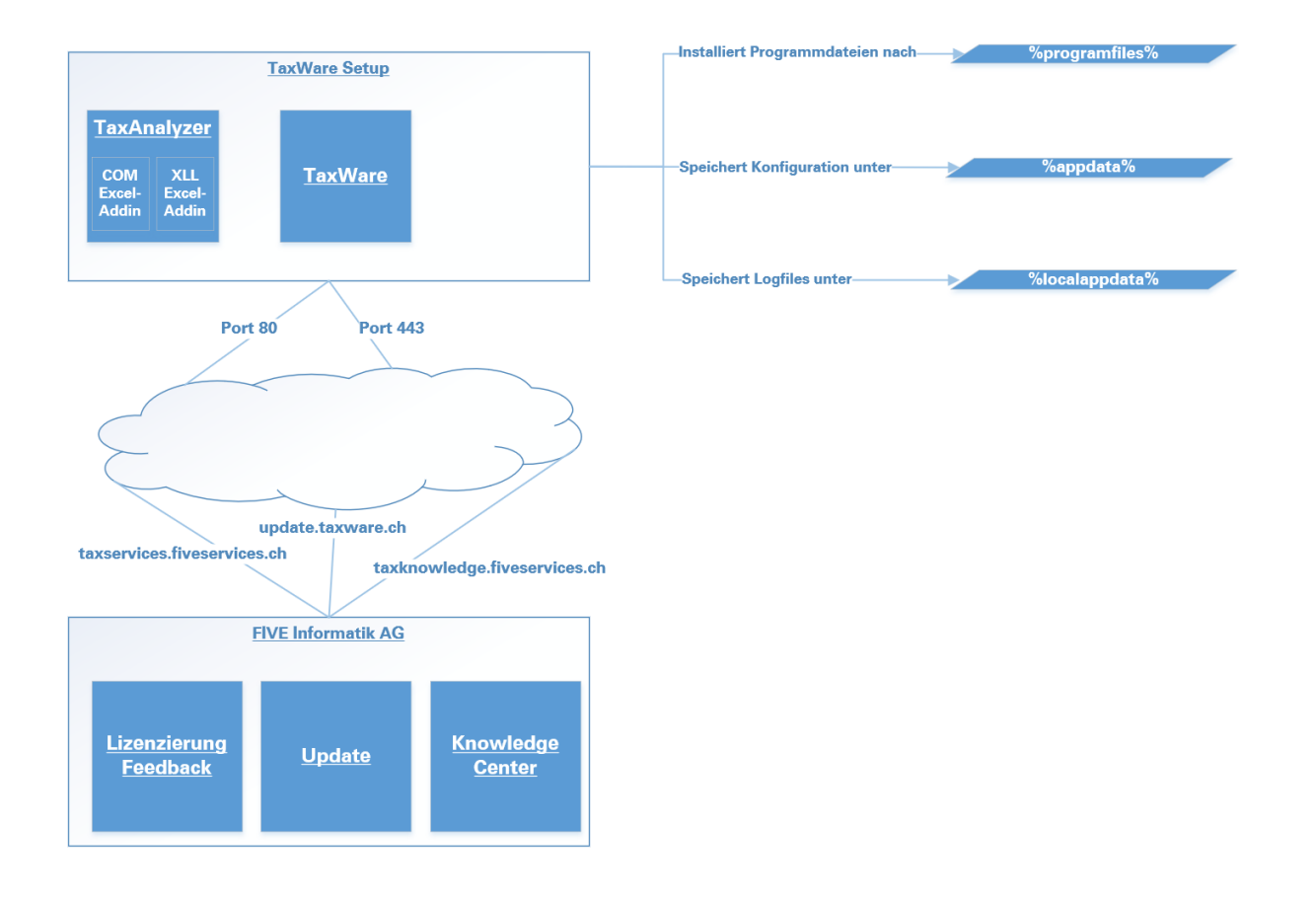

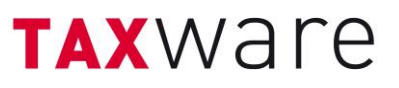

#### <span id="page-3-0"></span>**2. Neuinstallation**

- Prüfen Sie die Systemvoraussetzung: [«Technische Anforderungen TaxWare.pdf»](https://www.taxware.ch/content/uploads/sites/3/2024/03/DE-Technische-Anforderungen-TaxWare-ab-Release-2.42-MAE2024.pdf)
- Stellen Sie sicher, dass Microsoft .NET Framework 4.8 auf Ihrem System installiert ist (unter Systemsteuerung -> Programme und Features)
- Verwenden Sie die Installationsdatei<https://update.taxware.ch/Installer/TaxWareSetup.exe>
- Für die Installation unter GPO oder anderen Verteilmechanismen steht der Installer auch als msi zur Verfügung:
- für 64bit Systeme:<https://update.taxware.ch/Installer/TaxWareSetupX64.msi>
- **·** für 32bit Systeme:<https://update.taxware.ch/Installer/TaxWareSetupX86.msi>
- Führen Sie die Datei unter einem Benutzerkonto mit Administratorenrechten aus.
- Die Kommandozeilenargumente für die exe- sowie msi-Datei finden sie unter <https://www.advancedinstaller.com/user-guide/msiexec.html>

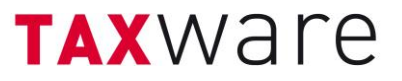

- <span id="page-4-0"></span>**3. Installation unter Terminal Server oder mit zentraler Softwareverteilung**
	- **3.1 Konfiguration mit Installationsdatei**

<span id="page-4-1"></span>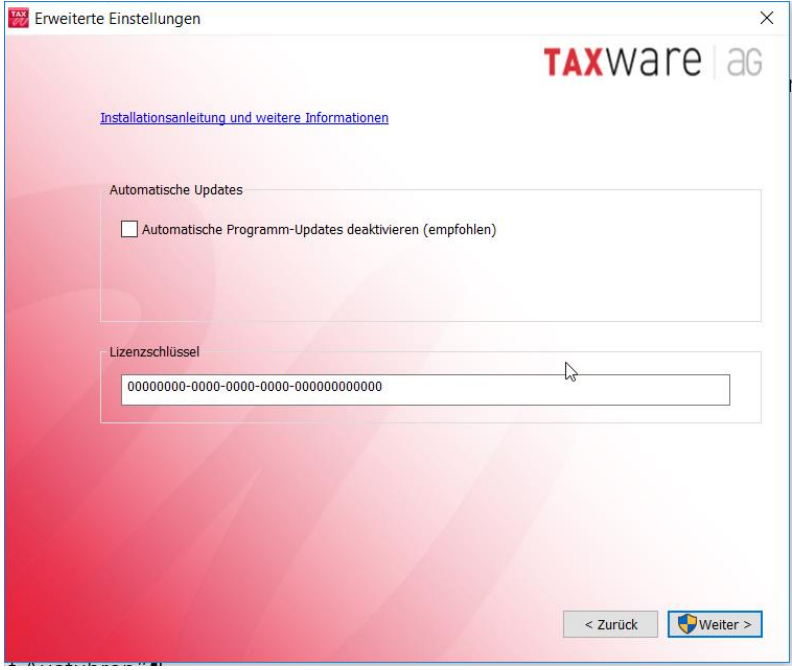

#### <span id="page-4-2"></span>**3.2 Lizenz**

Normalerweise muss jeder Benutzer TaxWare mit einem Lizenzschlüssel freischalten. Damit dies auf einem Terminal Server nicht jeder Benutzer ausführen muss, kann der Schlüssel im Installationsverzeichnis abgelegt werden.

#### <span id="page-4-3"></span>**3.3 Automatische Software-Updates**

Um zu verhindern, dass Benutzer automatische Software-Updates ausführen können, können diese abgeschaltet werden.

Wir empfehlen Ihnen in diesen Fällen unbedingt, uns via support@taxware.ch eine Email-Adresse mitzuteilen, über die wir den Kunden über Updates informieren können, denn die Aktualität ist ein Kernvorteil von TaxWare!

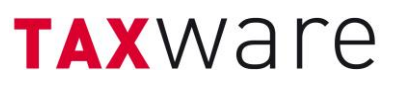

### <span id="page-5-0"></span>**4. Installation mit Kommandozeilenargumenten**

Die Kommandozeilenargumente für die exe- sowie msi-Datei finden Sie unter <https://www.advancedinstaller.com/user-guide/msiexec.html>

Die Installationsdatei kann mit folgenden TaxWare-Parametern über die Kommandozeile gestartet werden.

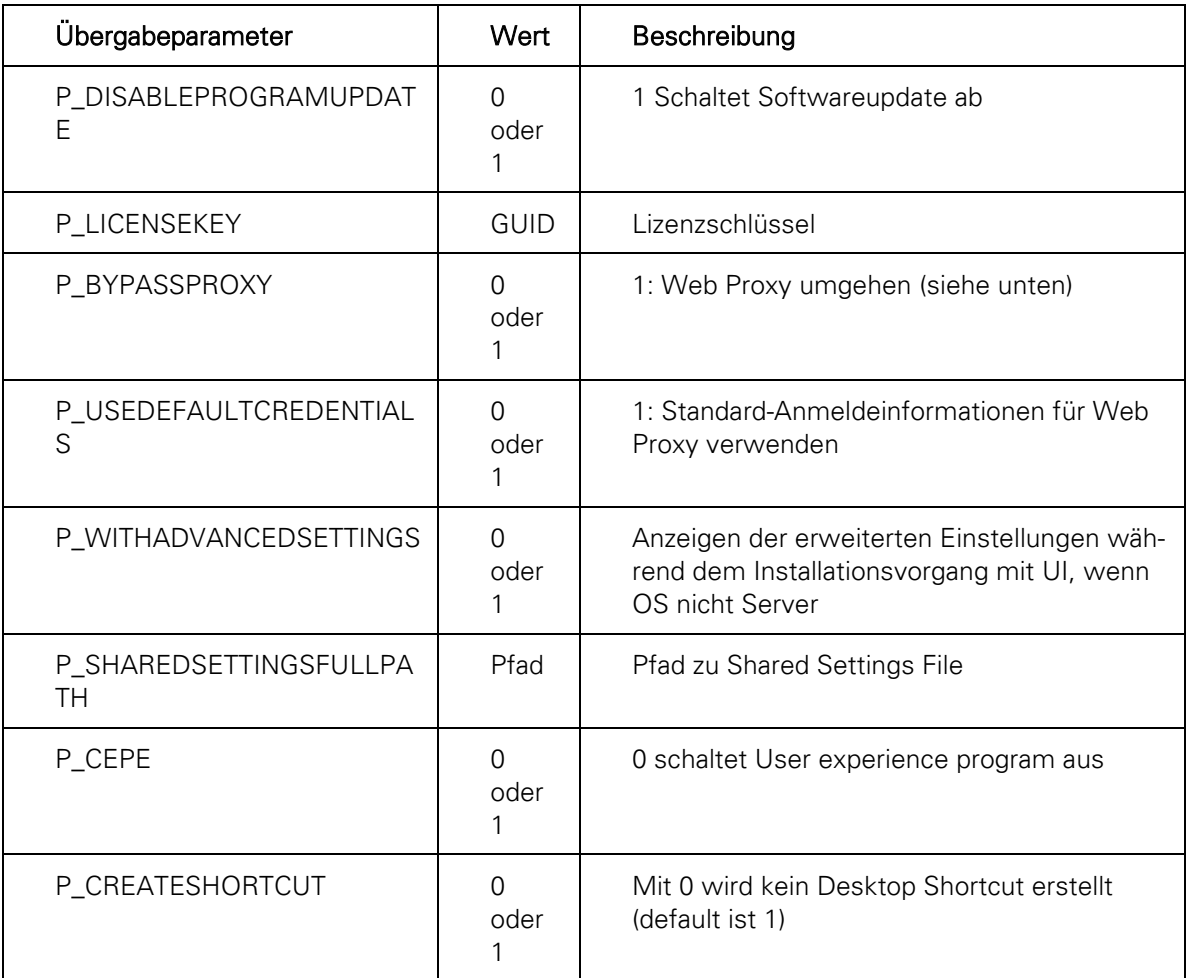

Standard Beispiel "exe silent ausführen":

• TaxWareSetup.exe /qn P\_LICENSEKEY=00000000-0000-0000-0000-000000000000 P\_DISABLEPROGRAMUPDATE=1

Vollständiges Beispiel "exe silent ausführen":

• TaxWareSetup.exe /qn P\_LICENSEKEY=00000000-0000-0000-0000-000000000000 P\_DISABLEPROGRAMUPDATE=1 P\_BYPASSPROXY=0 P\_USEDEFAULTCREDENTIALS=0

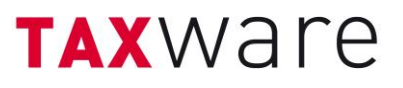

#### <span id="page-6-0"></span>**5. Manuelle Konfiguration**

#### <span id="page-6-1"></span>**5.1 Lizenz**

Normalerweise muss jeder Benutzer TaxWare mit einem Lizenzschlüssel freischalten. Damit dies auf einem Terminal Server nicht jeder Benutzer ausführen muss, kann der Schlüssel im Installationsverzeichnis abgelegt werden.

- Erstellen Sie im Installationsverzeichnis eine Textdatei mit dem Namen "TaxKey.taxk"
- Kopieren Sie den erhaltenen Lizenzschlüssel (Format 00000000-0000-0000-0000- 000000000000) in diese Datei und starten Sie TaxWare

#### <span id="page-6-2"></span>**5.2 Automatische Software-Updates**

Um zu verhindern, dass Benutzer automatische Software-Updates ausführen können, können diese abgeschaltet werden.

- Öffnen Sie die Datei "TaxWare.exe.customer.config" aus dem %Installationsverzeichnis% mit einem Text-/XML-Bearbeitungsprogramm
- Andern Sie den Wert von "AllowCheckForApplicationUpdates" von "true" auf "false"
- Ändern Sie den Wert von "CheckForApplicationUpdatesApplicationSetting" von "true" auf "false"

Wir empfehlen Ihnen in diesen Fällen unbedingt, uns via support@taxware.ch eine Email-Adresse mitzuteilen, über die wir den Kunden über Updates informieren können, denn die Aktualität ist ein Kernvorteil von TaxWare!

## **TAX**Ware

 $\times$ 

 $\circ$  $\times$ 

#### <span id="page-7-0"></span>**6. TaxAnalyzer Excel Add-in und TaxWare Excel-Vorlagen**

#### <span id="page-7-1"></span>**6.1 TaxAnalyzer für alle Benutzer registrieren**

Das TaxWare Setup registriert das Excel-Add-in TaxAnalyzer nur für den aktuellen Benutzer. Via Logon-Script kann der TaxAnalyzer auch für andere Benutzer registriert und deregistriert werden:

- %Installationsverzeichnis%\TaxWare.TaxAnalyzer.Registration.exe
- %Installationsverzeichnis%\TaxWare.TaxAnalyzer.Registration.exe unregister

#### <span id="page-7-2"></span>**6.2 TaxWare Excel-Vorlagen funktionieren nicht korrekt**

Auch wenn TaxAnalyzer aktiv ist, kann es sein, dass TaxWare Excel-Vorlagen nicht korrekt funktionieren, dass z.B. nichts gerechnet wird oder Dropdown-Menüs nicht ausgewählt werden können. Mit folgenden Einstellungen kann dem meist abgeholfen werden:

• Wählen Sie in Excel «Datei» - «Optionen».

Anschliessend wählen Sie «Trust Center» - «Einstellungen für das Trust Center…» Excel-Optionen  $\overline{\phantom{a}}$ 

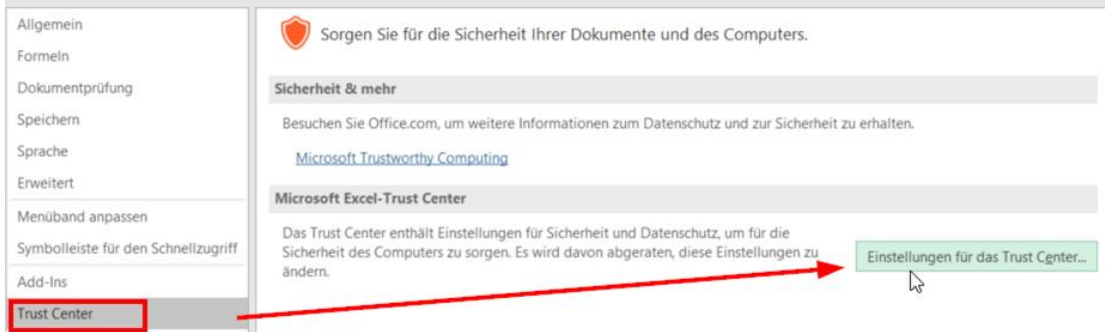

• Gehen Sie auf «Vertrauenswürdige Dokumente» und aktivieren Sie **Trust Center** 

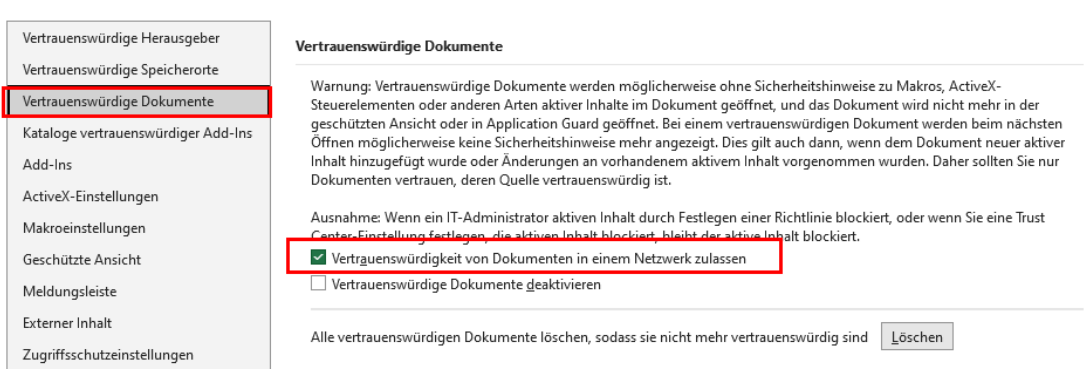

 $\times$ 

 $\times$ 

• Gehen Sie auf «Geschützte Ansicht» und deaktivieren Sie Trust Center

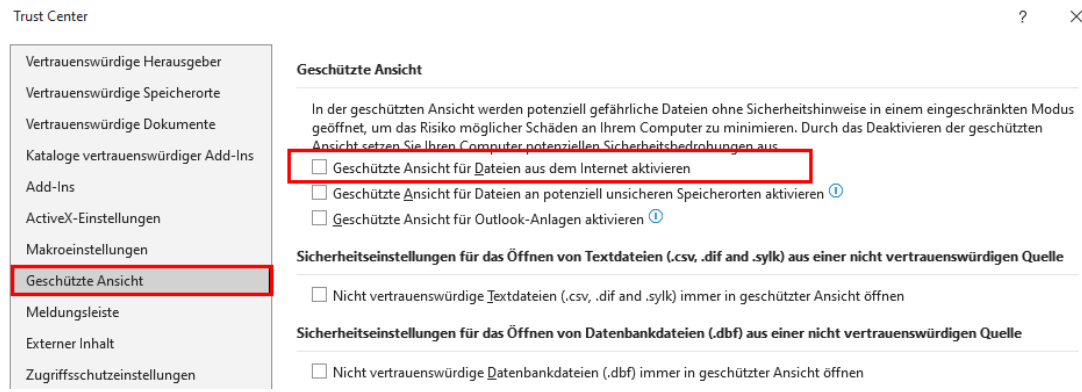

- Gehen Sie auf «Vertrauenswürdige Speicherorte» und aktivieren Sie «Vertrauenswürdige Speicherorte…»
- Des Weiteren können Sie hier auch neue vertrauenswürdige Speicherorte hinzufügen.Trust Center  $\overline{?}$

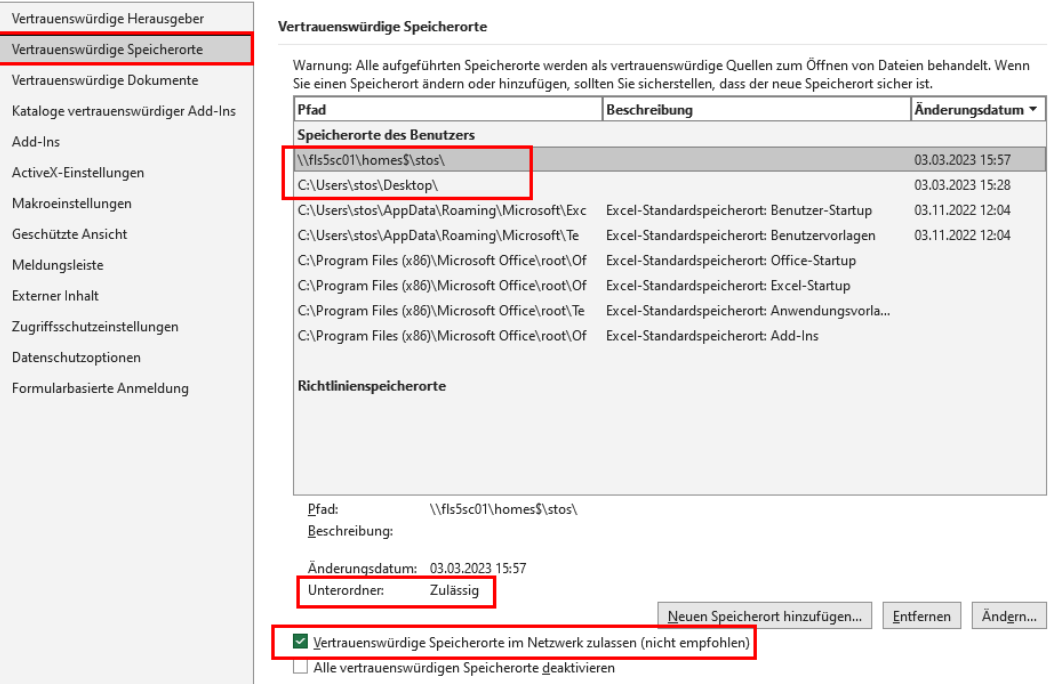

 $\overline{\phantom{a}}$ 

# **TAX**Ware

## <span id="page-9-0"></span>**7. Web Proxy Einstellungen**

Beim Verbindungsaufbau zum Lizenzierungsserver kann es Probleme mit dem Web Proxy geben. Die häufig erfolgreiche Lösung für dieses Problem ist es, den Web Proxy zu umgehen.

- Öffnen Sie die Datei "TaxWare.exe.customer.config" aus dem %Installationsverzeichnis% mit einem Text-/XML-Bearbeitungsprogramm
- Tragen Sie den Wert "http://taxservices.fiveinfo.ch" in "NoWebProxyForUris" ein

Soll der Web Proxy nicht umgangen werden, so kann das Problem eventuell über die Authentifizierung gelöst werden.

- Öffnen Sie die Datei "TaxWare.exe.customer.config" aus dem %Installationsverzeichnis% mit einem Text-/XML-Bearbeitungsprogramm
- Tragen Sie den Wert "true" in "UseWebProxyDefaultCredentials" ein

## <span id="page-9-1"></span>**8. Shared Settings**

Die meisten Benutzereinstellungen können firmenweit festgelegt werden. Dazu muss ein XML File angelegt werden, welches an einem beliebigen Ort abgelegt wird. In der "TaxWare.exe.customer.config" muss der Pfad zu dieser Datei im Key SharedSettingsFullPath eingetragen werden. Weitere Informationen dazu finden Sie hier: [https://www.taxware.ch/content/uplo](https://www.taxware.ch/content/uploads/sites/3/2024/01/DE-Dokumentation-Shared-Settings-TaxWare.pdf)[ads/sites/3/2024/01/DE-Dokumentation-Shared-Settings-TaxWare.pdf](https://www.taxware.ch/content/uploads/sites/3/2024/01/DE-Dokumentation-Shared-Settings-TaxWare.pdf)

### <span id="page-9-2"></span>**9. Customer Experience Program**

TaxWare sendet standardmässig anonym Benutzeraktionen und Fehlermeldungen an die FIVE Informatik. Dies nutzen wir zur steten Aufrechterhaltung einer hohen Qualität. Soll dies unterbunden werden, kann in der Datei "TaxWare.exe.customer.config" ein Key "CustomerExperienceProgramEnabled" mit dem Value "false" angelegt werden.